# **Opis działania nowych funkcji w programie WINBUD Kosztorys Start wersja 2010.20**

#### **1. Aktualizacja katalogu opracowanego przez wydawnictwo ORGBUD-SERWIS.**

**KNR 9-17** Roboty murowe w systemie H+H. Wyd.II ORGBUD-SERWIS Poznań 2010 r.Wyd.II.

**2. Nowy katalog ZKNR NC-02 opracowany przez wydawnictwo Henkel oraz obsługa wariantów składników** 

Został dodany nowy katalog ZKNR C-02 "**Roboty budowlane wykonywane w technologiach i materiałach marki Ceresit i Thomsit, Pattex, Metylan**" wraz obsługa wariantów składników. Przy przenoszeniu pozycji, pokazuje się okno z listami wariantów dla poszczególnych składników.

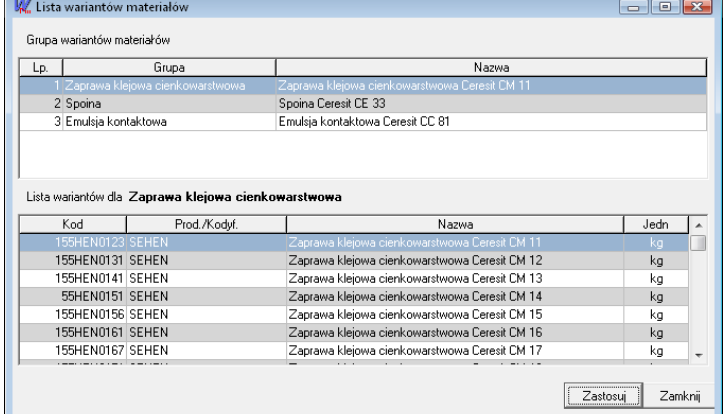

## **3. Przeniesienie założeń do katalogów oraz wyszczególnienia robót na zakładkę "Opis"**

Założenia ogólne i szczegółowe oraz wyszczególnienia robót do katalogów wydawnictwa **KNNR, KNNR errata, PKZ, NC02 zostały przeniesione na zakładkę "Opis".** Dzięki temu wyszczególnienie robót można w prosty sposób wydrukować w kosztorysie.

Aby wydrukować w kosztorysie pozycję wraz z wyszczególnieniem robót, należy:

- w menu "Opcje" wybrać "Opcje programu"
- przejść na zakładke "Przenoszenie pozycii robót"
- zaznaczyć "Przenoszenie notatek pozycji katalogowych do kosztorysu"
- wybrać szablon wydruku w "Kreatorze wydruków"
- kliknąć na ikonę "Modyfikuj opcje wydruku"
- przejść na zakładkę "Inne"
- zaznaczyć pole "Charakterystyka robót"

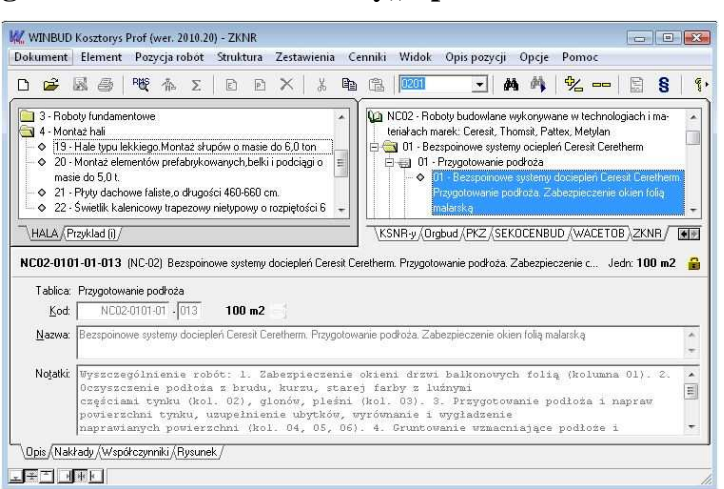

### **4. Automatyzacja obsługi współczynników korygujących z założeń ogólnych i szczegółowych**

W wersji 2009.20 został opracowany mechanizm podpowiadania współczynników korygujących, które zgodnie z założeniami do KNR-ów, mogą zostać w odpowiednich warunkach zastosowane do danej pozycji. W wersji 2010.20 współczynniki zostały wprowadzone do katalogów **KNNR, KNNR errata, PKZ, NC02.** W następnych wersjach będziemy uzupełniać kolejne KNR-y.

Aby wstawić współczynnik do pozycji w kosztorysie należy

• stanąć na danej pozycji

potrzebnych danych

- przejść na zakładkę *Współczynniki*
- następnie kliknąć na ikonę *Lista współczynników*
- wybrać z listy odpowiedni współczynnik i kliknąć OK. W przypadku, kiedy do wyliczenia współczynnika wymagana jest dodatkowa informacja wyświetli się okno z polem do wpisania

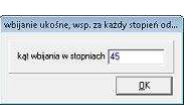

Z poziomu katalogu jest możliwość podejrzenia listy proponowanych współczynników.

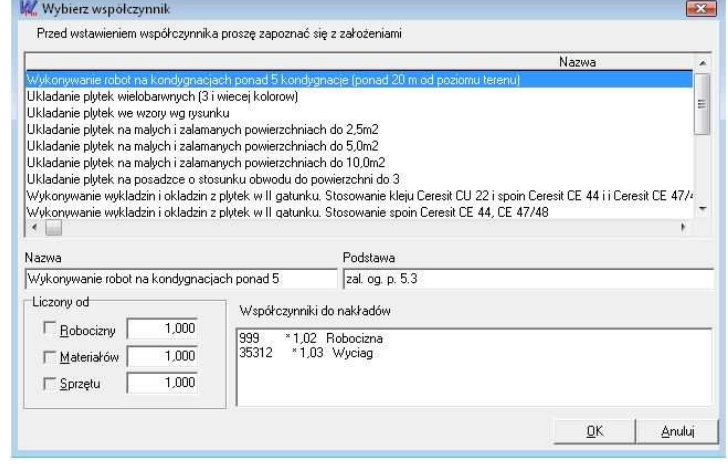

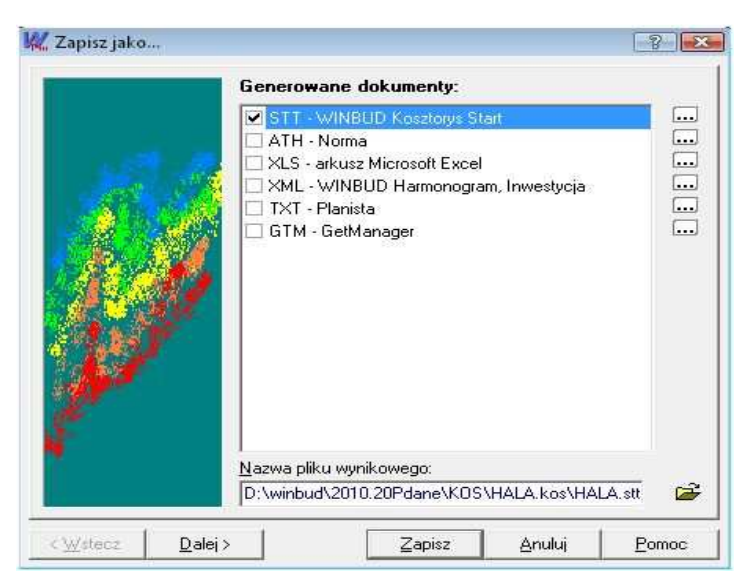

Aby uprościć zapisywanie kosztorysów w dowolnej lokalizacji została dodana funkcja "Zapisz jako", która służy do zapisania kosztorysu w wybranym formacie. Wygenerowane w ten sposób pliki mogą być wczytane przez inne programy (np. Excel, Norma, program do harmonogramowania)"

## **6. Modyfikacja okna składników alternatywnych**

Na życzenie klientów w oknie *Lista materiałów alternatywnych* zostało dodane wyróżnienie zastępowanego składnika

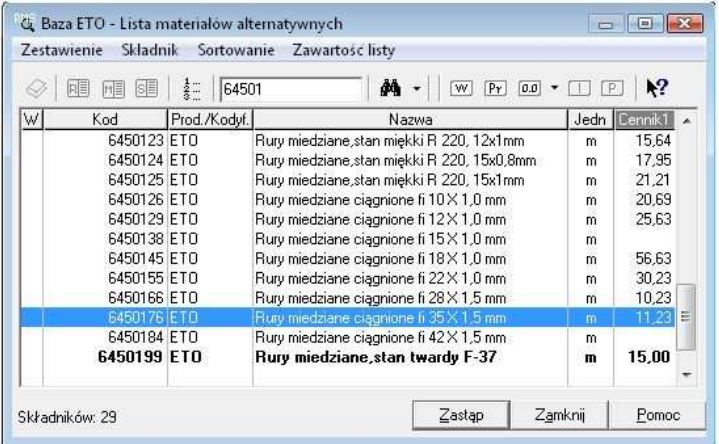

**7. Opcja wydruku pól Charakterystyka robót, kod CPV, tabela obmiarów w Książce obmiarów/przedmiarów** 

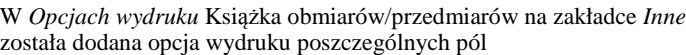

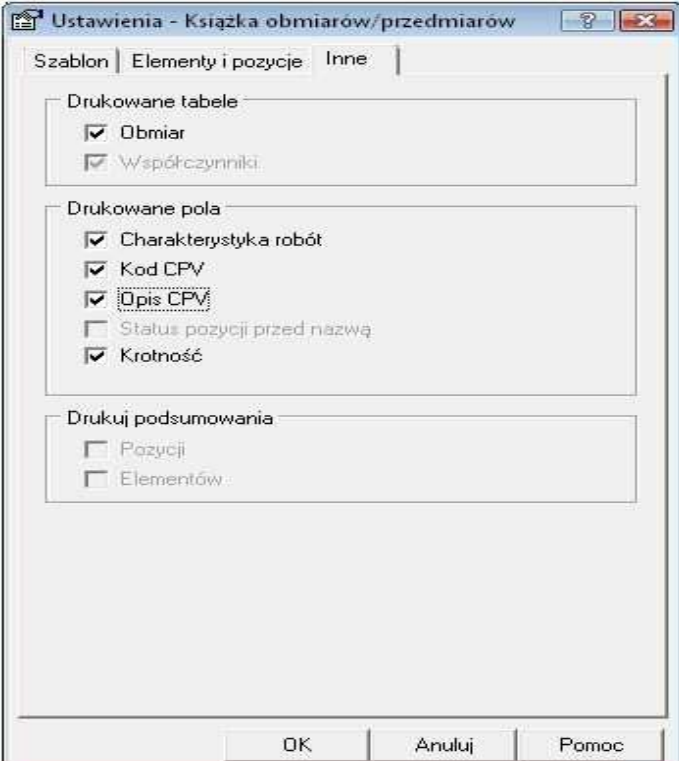